## **STEP 1: OPEN YOUR USERS LIST**

Once in the Admin interface, on the left side menu choose Users, then choose Users again at the top. This will bring up a list of users in the store(s) you manage.

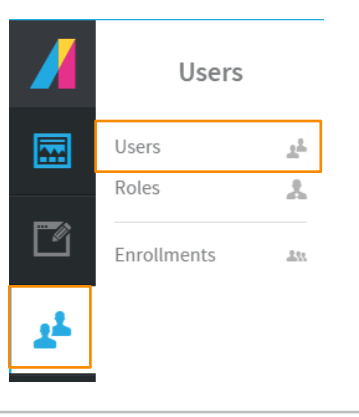

## **STEP 2: SELECT THE USERS YOU WISH TO ENROLL**

Use the check boxes on the left side to select the users you wish to enroll in the curriculum. Then press the blue Enroll Users button on the right side of the screen.

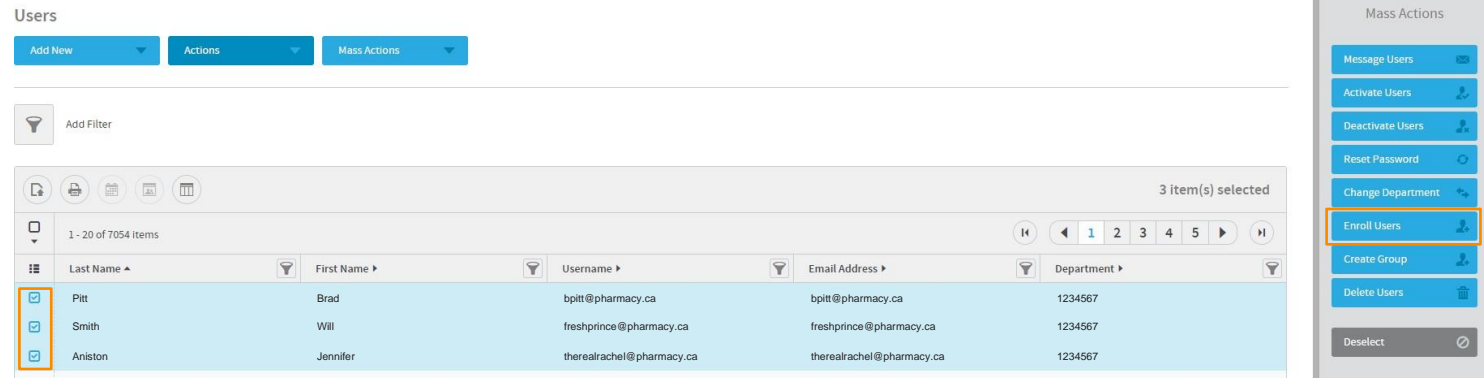

## **STEP 3: SELECT THE COURSES TO ENROLL THEM IN**

Press the blue Add Courses button. Then select the course(s) you wish to enroll them in from the list. Once you have selected the courses, press the blue Choose button.

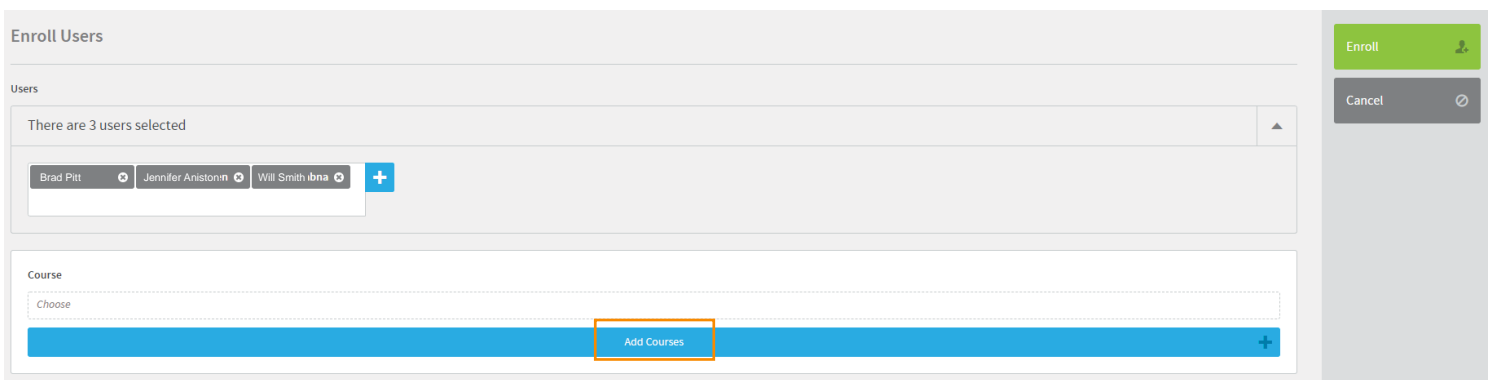

## **STEP 4: CLICK ENROLL**

Once you click Enroll**,** your users will be enrolled in the course. They will receive an e-mail in their inbox to let them know that they have been enrolled in the course.

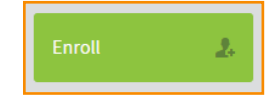

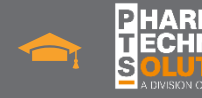

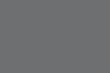